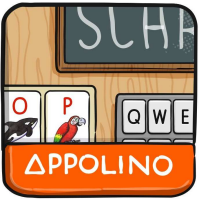

# Sprachdidaktik Schreiben

Schreibenlernen ist eine wichtige Kulturtechnik und stellt für Kinder eine grosse Herausforderung dar. Beim Schreiben muss die gesprochene Sprache, die oft wie ein Lautschwall erscheint, in Sätze, Wörter, Silben und Einzellaute zerlegt werden. Anschliessend müssen den Einzellauten oder Lautverbindungen Buchstaben zugeordnet werden. Dazu benötigt das Kind folgende Erkenntnisse:

- Beim Schreiben muss ich mich an gewisse Regeln halten.
- Die Buchstaben haben eine enge, aber keine eindeutige Beziehung zu einem oder mehreren Lauten.

## **Überlegungen zur Umsetzung**

 Im App «Schreiben lernen» werden die wichtigsten fachdidaktischen Grundlagen umgesetzt. Ausgehend von den aktuellen Modellen des Schriftspracherwerbs werden die Phasen des phonetischen Schreibens bis zur Rechtschreibung abgedeckt. Zugleich bauen die Apps darauf auf, dass Schreiben ein Prozess mit verschiedenen Phasen darstellt, die es gezielt zu bearbeiten gilt.

 Dass sich Kinder beim Schreibenlernen mit einem interessanten Thema beschäftigen möchten, ist eine Tatsache, die ebenfalls mit einfliesst.

Mit einer Anlauttabelle lernen die Kinder eindeutige Laut- und Buchstabenverbindungen kennen. Geübt werden die Anfangs- und Endlaute von Wörtern. Angestrebt wird, dass ganze Wörter und einfache Sätze geschrieben werden.

© Lehrmittelverlag St. Gallen | appolino

Inhaltlicher Beim Schreiben erweitern die Kinder ihren **Buchstaben auf der Schreiben.** Zugeordnet werden. Zum Schluss geht es darticher Wortschatz, lernen Nomen und deren Plural verster stusstellen einer Anlauf verster zu Beim Schreiben erweitern die Kinder ihren Wortschatz, lernen Nomen und deren Plural kennen und erarbeiten ein Satzkonzept mit entsprechenden Satzzeichen. Durch Abschreiben kurzer Sätze oder Erlernen von Strategien wie Lernwörter auf Notizzetteln sammeln und Worttrainings werden die Kinder systematisch gefördert.

> Bildergeschichten dienen beim Schreiben von Texten als Ideeninput. Zusätzliche Unterstützung für die entstandenen Texte bieten Schlüsselwörter und eine Vorlesefunktion.

> Um das Stammprinzip der Rechtschreibung zu verstehen, lernt das Kind verwandte undzusammengesetzte Wörter kennen.

> Auf der höchsten Stufe schreiben die Kinder eigene Geschichten und bestimmen selber, ob eigene Ideen einfliessen oder ein Anfangs-, Mittel- oder Schlussteil verwendet werden soll. Hilfe gibt es in Form von Textideen, Fragen oder Gedankenanstössen. Die Vorlesefunktion ermöglicht einen motivierenden Überblick über das Geschriebene.

Es geht nicht bloss um schreibtechnische Fortschritte. sondern auch um altersgemässe, interessante Inhalte. Anregend sind Themen wie Lebens- und Arbeitsräume «Zirkus», «Bauernhof», «Schule» sowie «Stadt».

Christian Thommen, Sprachdidaktiker Pädagogische Hochschule St. Gallen

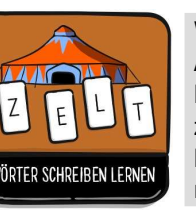

#### **Wörter schreiben lernen: Im Zirkus**

 Anhand von Tierbildern wird die Verbindung von Buchstabe und Laut gelernt. Zum Vertiefen sollen Zirkuswörtern Anfangs- und Endbuchstaben zugeordnet werden. Zum Schluss geht es darum, Zaubersprüche und Zirkuswörter zu schreiben. Mit Hilfe einer Anlauttastatur werden die einzel-

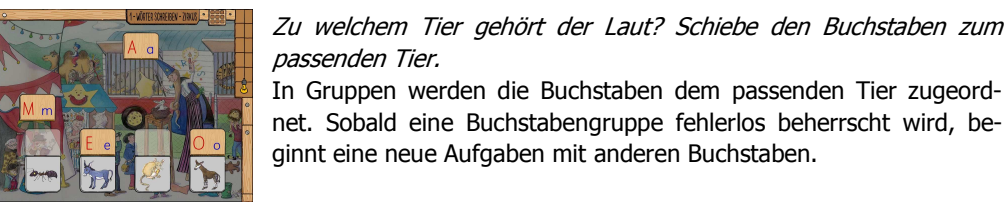

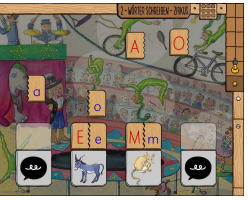

Welche Buchstaben gehören zusammen? Schiebe einen kleinen Buchstaben zum richtigen grossen Buchstaben. Danach schiebst du diese zum passenden Tier in der Sprechbox.

 In Gruppen werden die Buchstaben der passenden Sprechbox zugeordnet. Sobald eine Buchstabengruppe fehlerlos beherrscht wird, beginnt eine neue Aufgabe mit anderen Buchstaben.

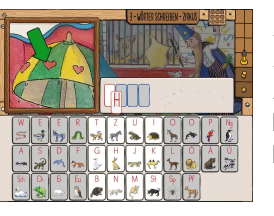

Mit welchem Buchstaben beginnt das Wort? Ziehe den passenden Buchstaben ins Schreibfeld. Drücke auf das Bild, um das Wort anzuhören.

 Den richtigen Buchstaben drücken und auf das Schreibfeld ziehen. Falsch gelöste Aufgaben werden später nochmals geübt.

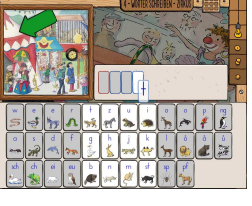

Mit welchem Buchstaben endet das Wort? Ziehe den passenden Buchstaben ins Schreibfeld. Drücke auf das Bild, um das Wort anzuhören.

 Den richtigen Buchstaben drücken und auf das Schreibfeld ziehen. Falsch gelöste Aufgaben werden später nochmals geübt.

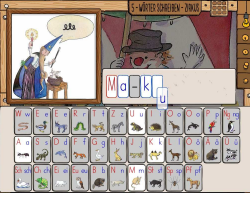

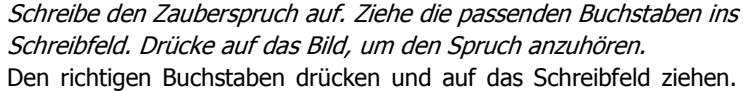

Falsch gelöste Aufgaben werden später nochmals geübt. Buchstaben, die schnell hintereinander weggezogen werden, sind nicht mehr zu hören.

Schreibe das Wort auf. Ziehe die passenden Buchstaben ins Schreibfeld. Drücke auf das Bild, um das Wort anzuhören.

 Den richtigen Buchstaben drücken und auf das Schreibfeld ziehen. Falsch gelöste Aufgaben werden später nochmals geübt. Buchstaben, die schnell hintereinander weggezogen werden, sind nicht mehr zu hören.

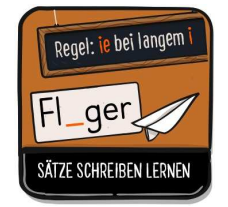

#### **Sätze schreiben lernen: In der Schule**

 Mit verschiedenen Aufgabenstellungen werden die Schreibregeln «Nomen gross schreiben», «Satzanfang gross schreiben», «Punkt oder Fragezeichen am Satzende» und die Faustregel «ie bei langem i» eingeführt. All diese Regeln werden gelernt und geübt.

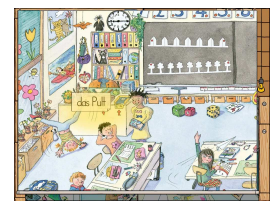

Wo findest du das Nomen auf dem Bild? Schau dir das Wort genau an und schiebe es an den passenden Ort. Schreibe das Nomen auf den Zettel und drücke den roten Knopf.

Regeltafel: «Vor ein Nomen kann immer ,der', ,die' oder ,das' gesetzt werden. Der erste Buchstabe eines Nomen wird gross geschrieben.» Falsch gelöste Aufgaben werden später nochmals geübt.

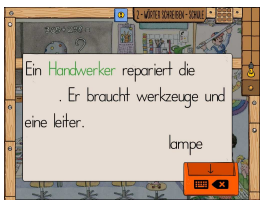

Wo ist sind die zwei falsch geschriebenen Nomen in jedem Satz? Suche sie und schiebe sie in die Korrekturmaschine. Schreibe das Nomen auf den Zettel und drücke den roten Knopf.

Regeltafel: «Vor ein Nomen kann immer ,der', ,die' oder ,das' gesetzt werden. Der erste Buchstabe eines Nomen wird gross geschrieben.» Falsch gelöste Aufgaben werden später nochmals geübt.

Wohin gehören diese Wörter auf dem Bild? Schau sie dir genau an und schiebe den Zettel an den passenden Ort. Schreibe die Mehrzahl

 Regeltafel: «Nomen haben eine Mehrzahl. Aus einem Ding werden dann viele Dinge.» Falsch gelöste Aufgaben werden später nochmals

auf den Zettel und drücke den roten Knopf.

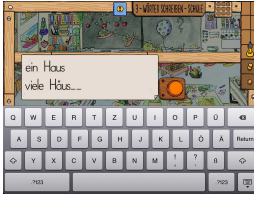

geübt.

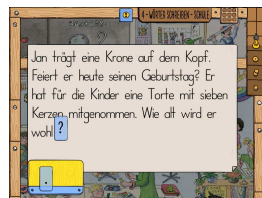

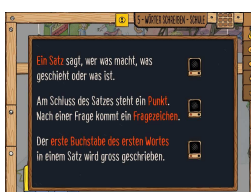

Wo beginnt der neue Satz? Ziehe einen Punkt oder ein Fragezeichen an den richtigen Ort.

 Regeltafel: «Am Schluss eines Satzes steht ein Punkt. Nach einer Frage braucht es ein Fragezeichen. Am Satzanfang wird der erste Buchstabe des ersten Wortes gross geschrieben.» Falsch gelöste Aufgaben werden später nochmals geübt.

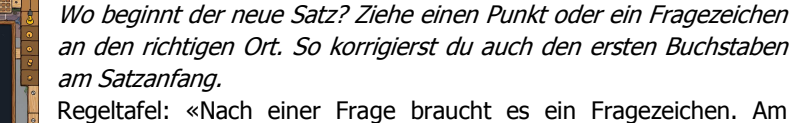

 Satzanfang wird der erste Buchstabe des ersten Wortes gross geschrieben.» Falsch gelöste Aufgaben werden später nochmals geübt.

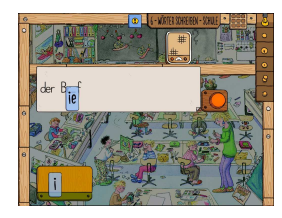

Tönt der "i" lang oder kurz? Drücke auf den Lautsprecher und höre genau hin. Ziehe den passenden "i" in die Lücke und drücke den roten Knopf.

 Regeltafel: «Als Faustregel gilt, dass ein langes i mit ie geschrieben wird. Zum Beispiel: Liebe, spielen und viele.» Falsch gelöste Aufgaben werden später nochmals geübt.

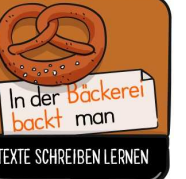

#### **Texte schreiben lernen: In der Stadt**

Verwandte Wörter helfen, fehlerfrei schreiben zu lernen. Gelernt und geübt werden zusammengesetzte Nomen wie Radfahrer – Autofahrer, Nomen und Adjektive wie Bäckerei – backen und Nomen aus der gleichen Wortfamilie wie Metzgerei – Metzger.

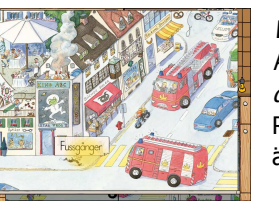

Wohin gehören die zusammengesetzten Nomen auf dem Bild? Merke dir die Wörter und schiebe sie an den passenden Ort. Schreibe das fehlende Wort auf. Es ist verwandt mit dem Wort, das du siehst. Regeltafel: «Wörter, die miteinander verwandt sind, schreibt man ähnlich.» Falsch gelöste Aufgaben werden später nochmals geübt.

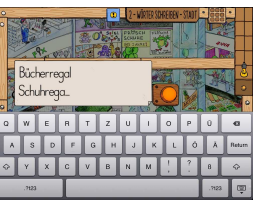

Wohin gehören die zusammengesetzten Nomen auf dem Bild? Merke dir die Wörter und schiebe sie an den passenden Ort. Schreibe das fehlende Wort auf. Es ist verwandt mit dem Wort, das du siehst. Regeltafel: «Wörter, die miteinander verwandt sind, schreibt man ähnlich.» Falsch gelöste Aufgaben werden später nochmals geübt.

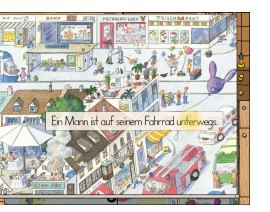

Wohin gehört der Satz auf dem Bild? Schiebe ihn an den passenden Ort. Schreibe das fehlende Wort in die Lücke. Es ist verwandt mit dem markierten Wort im ersten Satz.

 Regeltafel: «Wörter, die miteinander verwandt sind, schreibt man ähnlich.» Falsch gelöste Aufgaben werden später nochmals geübt.

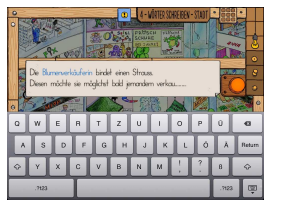

Wohin gehört der Satz auf dem Bild? Schiebe ihn an den passenden Ort. Schreibe das fehlende Wort in die Lücke. Es ist verwandt mit dem markierten Wort im ersten Satz.

 Regeltafel: «Wörter, die miteinander verwandt sind, schreibt man ähnlich.» Falsch gelöste Aufgaben werden später nochmals geübt.

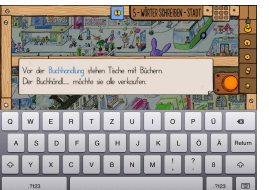

Wohin gehört der Satz auf dem Bild? Schiebe ihn an den passenden Ort. Schreibe das fehlende Wort in die Lücke. Es ist verwandt mit dem markierten Wort im ersten Satz.

Regeltafel: «Wörter, die miteinander verwandt sind, schreibt man ähnlich.» Falsch gelöste Aufgaben werden später nochmals geübt.

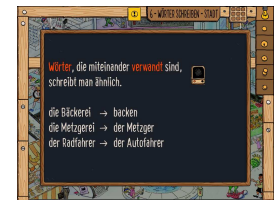

Wohin gehört der Satz auf dem Bild? Schiebe ihn an den passenden Ort. Schreibe das fehlende Wort in die Lücke. Es ist verwandt mit dem markierten Wort im ersten Satz.

 Regeltafel: «Wörter, die miteinander verwandt sind, schreibt man ähnlich.» Falsch gelöste Aufgaben werden später nochmals geübt.

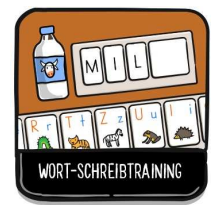

#### **Wort-Schreibtraining: Auf dem Bauernhof**

 Mit einer «klingenden» Anlauttastatur lautgetreue Wörter und einfache Sätze schreiben. Wenn die einzelnen Buchstaben auf das Schreibfeld gezogen werden, sind die Buchstabenlaute zu hören. Das Wort kann vor dem Schreiben und während des Schreibens mehrfach angehört werden. Im ersten Teil sind nur diejenigen Buchstaben aktiviert, die es braucht.

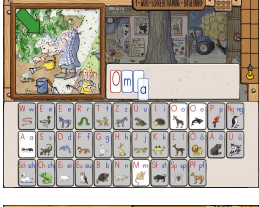

Schreibe das Wort auf. Ziehe die passenden Buchstaben ins Schreibfeld. Drücke auf das Bild, um das Wort anzuhören.

Den richtigen Buchstaben drücken und auf das Schreibfeld ziehen. Falsch gelöste Aufgaben werden später nochmals geübt. Buchstaben, die schnell hintereinander weggezogen werden, sind nicht mehr zu hören.

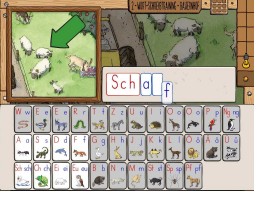

Schreibe das Wort auf. Ziehe die passenden Buchstaben ins Schreibfeld. Drücke auf das Bild, um das Wort anzuhören.

 Den richtigen Buchstaben drücken und auf das Schreibfeld ziehen. Falsch gelöste Aufgaben werden später nochmals geübt. Buchstaben, die schnell hintereinander weggezogen werden, sind nicht mehr zu hören.

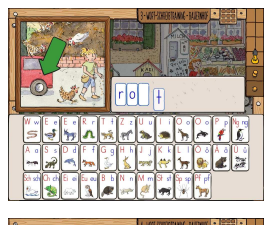

Schreibe das Wort auf. Ziehe die passenden Buchstaben ins Schreibfeld. Drücke auf das Bild, um das Wort anzuhören.

 Den richtigen Buchstaben drücken und auf das Schreibfeld ziehen. Falsch gelöste Aufgaben werden später nochmals geübt. Buchstaben, die schnell hintereinander weggezogen werden, sind nicht mehr zu hören.

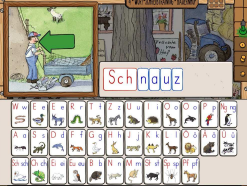

Schreibe das Wort auf. Ziehe die passenden Buchstaben ins Schreibfeld. Drücke auf das Bild, um das Wort anzuhören.

 Den richtigen Buchstaben drücken und auf das Schreibfeld ziehen. Falsch gelöste Aufgaben werden später nochmals geübt. Buchstaben, die schnell hintereinander weggezogen werden, sind nicht mehr zu hören.

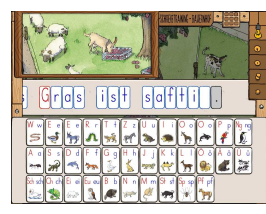

Schreibe den Satz auf. Ziehe die passenden Buchstaben ins Schreibfeld. Drücke auf das Bild, um den Satz anzuhören.

 Den richtigen Buchstaben drücken und auf das Schreibfeld ziehen. Das Schreibfeld lässt sich hin und her schieben. Hat es mehr als zwei Fehler in einem Satz wird die Aufgabe später nochmals geübt.

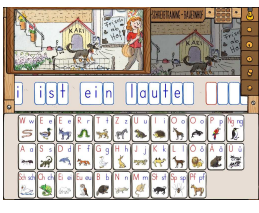

Schreibe den Satz auf. Ziehe die passenden Buchstaben ins Schreibfeld. Drücke auf das Bild, um den Satz anzuhören.

 Den richtigen Buchstaben drücken und auf das Schreibfeld ziehen. Das Schreibfeld lässt sich hin und her schieben. Hat es mehr als drei Fehler in einem Satz wird die Aufgabe später nochmals geübt.

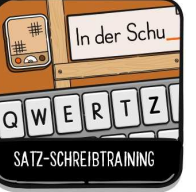

#### **Satz-Schreibtraining: In der Schule**

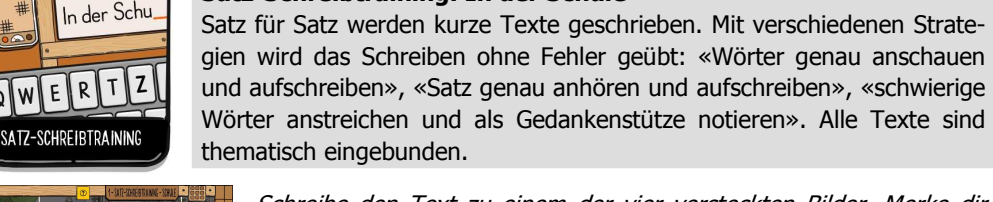

Schreibe den Text zu einem der vier versteckten Bilder. Merke dir das gelbe Wort und schreibe es auf. Drücke den roten Knopf. Mit dem Fragezeichen-Knopf kannst du dir das gelbe Wort immer wieder Wörter anstreichen und als Gedankenstütze notieren». Alle Texte sind thematisch eingebunden.

anschauen. Bei mehr als sechs Fehlern wird die Aufgabe später nochmals geübt.

Satz für Satz werden kurze Texte geschrieben. Mit verschiedenen Strate-

und aufschreiben», «Satz genau anhören und aufschreiben», «schwierige

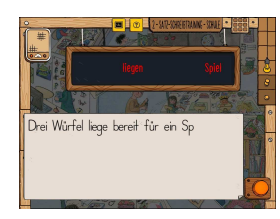

Schreibe den Text zu einem der vier versteckten Bilder. Aus dem Lautsprecher hörst du Satz für Satz. Höre dir den Satz an. Streiche die zwei schwierigsten Wörter auf der Tafel an. Diese kannst du nachher immer wieder anschauen. Schreibe den ganzen Satz und drücke den roten Knopf.

Bei mehr als acht Fehlern wird die Aufgabe später nochmals geübt.

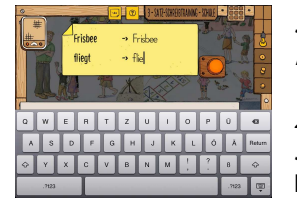

Schreibe den Text zu einem der vier versteckten Bilder. Aus dem Lautsprecher hörst du Satz für Satz. Streiche die zwei schwierigsten Wörter auf dem Notizzettel an, um sie zu trainieren. Schreibe deine zwei Trainingswörter ab. Diese kannst du nachher immer wieder anschauen. Schreibe den ganzen Satz und drücke den roten Knopf. Bei mehr als acht Fehlern wird die Aufgabe später nochmals geübt.

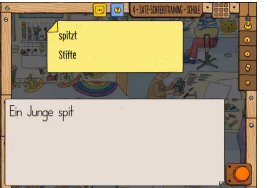

Schreibe den Text zu einem der vier versteckten Bilder. Aus dem Lautsprecher hörst du Satz für Satz. Streiche die zwei schwierigsten Wörter auf dem Notizzettel an, um sie zu trainieren. Schreibe deine zwei Trainingswörter ab. Diese kannst du nachher immer wieder anschauen. Schreibe den ganzen Satz und drücke den roten Knopf. Bei mehr als acht Fehlern wird die Aufgabe später nochmals geübt.

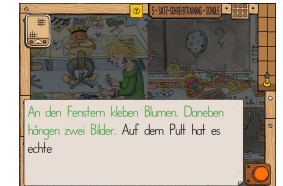

Schreibe den Text zu einem der vier versteckten Bilder. Aus dem Lautsprecher hörst du Satz für Satz. Schreibe den ganzen Satz und drücke den roten Knopf. Mit dem Fragezeichen-Knopf kannst du dir den Satz immer wieder anhören.

Bei mehr als acht Fehlern wird die Aufgabe später nochmals geübt.

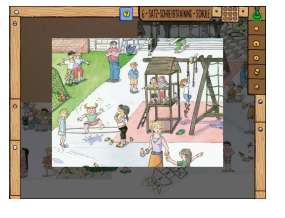

Schreibe den Text zu einem der vier versteckten Bilder. Aus dem Lautsprecher hörst du Satz für Satz. Schreibe den ganzen Satz und drücke den roten Knopf. Mit dem Fragezeichen-Knopf kannst du dir den Satz immer wieder anhören.

Bei mehr als acht Fehlern wird die Aufgabe später nochmals geübt.

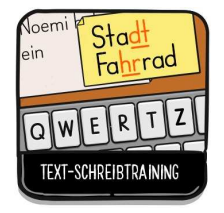

#### **Text-Schreibtraining: In der Stadt**

 Satz für Satz werden Texte zum Thema Stadt geschrieben. Mit verschiedene Strategien wird fehlerloses Schreiben gefördert: «Wörter genau anschauen und aufschreiben», «Satz genau anhören und aufschreiben», «schwierige Wörter anstreichen und als Gedankenstütze notieren».

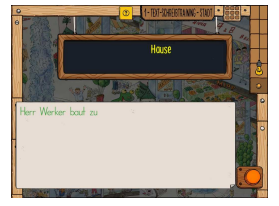

Schreibe den Text zu einem der vier versteckten Bilder. Merke dir das gelbe Wort und schreibe es auf. Drücke den roten Knopf. Mit dem Fragezeichen-Knopf kannst du dir das gelbe Wort immer wieder anschauen.

Bei mehr als sechs Fehlern wird die Aufgabe später nochmals geübt.

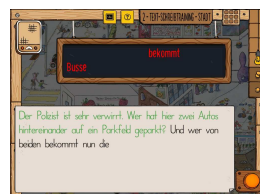

Schreibe den Text zu einem der vier versteckten Bilder. Aus dem Lautsprecher hörst du Satz für Satz. Höre dir den Satz an. Streiche die zwei schwierigsten Wörter auf der Tafel an. Diese kannst du nachher immer wieder anschauen. Schreibe den ganzen Satz und drücke den roten Knopf.

Bei mehr als acht Fehlern wird die Aufgabe später nochmals geübt.

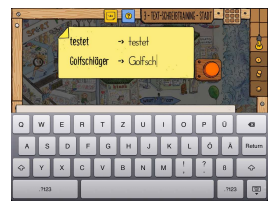

Schreibe den Text zu einem der vier versteckten Bilder. Aus dem Lautsprecher hörst du Satz für Satz. Streiche die zwei schwierigsten Wörter auf dem Notizzettel an, um sie zu trainieren. Schreibe deine zwei Trainingswörter ab. Diese kannst du nachher immer wieder anschauen. Schreibe den ganzen Satz und drücke den roten Knopf. Bei mehr als acht Fehlern wird die Aufgabe später nochmals geübt.

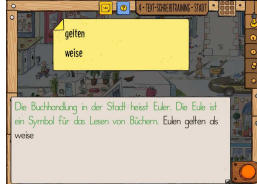

Schreibe den Text zu einem der vier versteckten Bilder. Aus dem Lautsprecher hörst du Satz für Satz. Streiche die zwei schwierigsten Wörter auf dem Notizzettel an, um sie zu trainieren. Schreibe deine zwei Trainingswörter ab. Diese kannst du nachher immer wieder anschauen. Schreibe den ganzen Satz und drücke den roten Knopf. Bei mehr als acht Fehlern wird die Aufgabe später nochmals geübt.

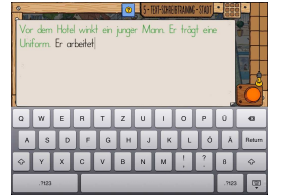

Schreibe den Text zu einem der vier versteckten Bilder. Aus dem Lautsprecher hörst du Satz für Satz. Schreibe den ganzen Satz und drücke den roten Knopf. Mit dem Fragezeichen-Knopf kannst du dir den Satz immer wieder anhören.

Bei mehr als acht Fehlern wird die Aufgabe später nochmals geübt.

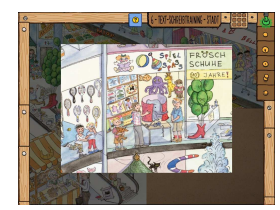

Schreibe den Text zu einem der vier versteckten Bilder. Aus dem Lautsprecher hörst du Satz für Satz. Schreibe den ganzen Satz und drücke den roten Knopf. Mit dem Fragezeichen-Knopf kannst du dir den Satz immer wieder anhören.

Bei mehr als acht Fehlern wird die Aufgabe später nochmals geübt.

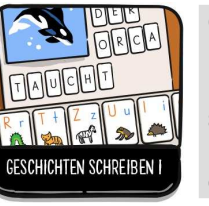

#### **Geschichten schreiben: Mit Anlauttastatur und Bildern**

 Es gilt eigene Geschichten zu erfinden und zu schreiben. Als Schreibimpuls stehen zehn Bilder zur Auswahl. Bei jedem Bild kann eine kurze Geschichte angehört werden. Selbst verfasste Geschichten werden in der Bibliothek gespeichert. Mit der Vorlesefunktion können sie angehört, ausgedruckt oder per Mail versandt werden.

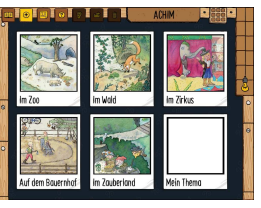

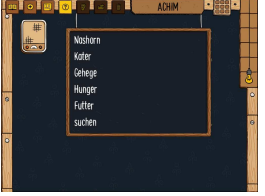

ة الخاخا كاخاخا فان الخانه اخالخا الخالفا بالتراش والمراق

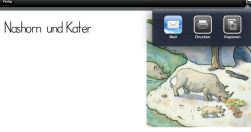

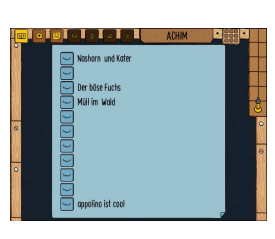

Der Geschichten-Editor verfügt über sieben Funktionen, die als Knöpfe oben rechts sichtbar sind.

Du beginnst eine neue Geschichte. Wähle dein Thema aus. Wähle das Bild aus, mit dem du deine Geschichte schreiben willst.

 Um eine neue Geschichte zu beginnen den Plus-Knopf drücken. Zu fünf Themen stehen je zwei Bilder zur Auswahl. Bei «Mein Thema» erscheint kein Bild als Schreibimpuls, da eine eigene Geschichte erfunden wird.

Schreibe deine Geschichte. Ziehe die Buchstaben auf das Papier. Das Papier kannst du mit **zwei Fingern** nach oben und unten bewegen. Schreibe den Titel in das obere Feld.

 Um die Geschichte im Editor zu verfassen den Text-Knopf drücken. Wichtig: Zum Löschen den Buchstaben überschreiben oder auf die Anlauttastatur ziehen.

Möchtest du als Hilfe eine kurze Geschichte zu deinem Bild hören? Oder helfen dir die Wörter auf der Tafel für deine Geschichte? Um beim Schreiben Hilfe anzufordern den Fragezeichen-Knopf drücken. Bei «Mein Thema» gibt es diese Funktion nicht.

Um sich die Geschichte vorlesen zu lassen den Ohr-Knopf drücken. So kann der selbst verfasste Text angehört werden.

#### Möchtest du diese Geschichte drucken oder versenden?

Um die Geschichte zu drucken oder zu mailen den Pfeil-Knopf drücken. Ein Drucker muss installiert oder ein Mail-Account auf dem Gerät eingerichtet sein.

#### Möchtest du diese Geschichte wirklich löschen?

 Um die Geschichte zu löschen den Abfalleimer-Knopf drücken. Diese Funktion ist nur aktiviert, wenn die Geschichte im Editor geöffnet ist.

Deine Geschichten sind hier gespeichert. Wähle eine aus, die du lesen oder an der du weiterschreiben möchtest.

 Um eine Geschichte auszuwählen den Bibliothek-Knopf drücken. Alle angefangenen Geschichten sind sichtbar, auch wenn sie noch keinen Titel haben. Sobald die Geschichte ausgewählt ist, wird der Editor gestartet, sodass gelesen und bearbeitet werden kann.

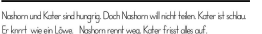

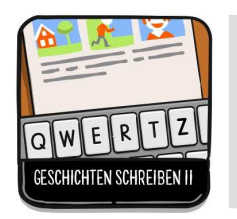

### **Geschichten schreiben: Mit zehn Bildergeschichten als Impuls**

 Es gilt eigene Geschichten zu erfinden und zu schreiben. Als Schreibimpuls können zehn vierteilige Bildergeschichten geordnet werden. Sie sollen helfen, einen Ablauf der Geschichte vorzugeben. Selbst verfasste Geschichten werden in der Bibliothek gespeichert. Mit der Vorlesefunktion können sie angehört, ausgedruckt oder per Mail versandt werden.

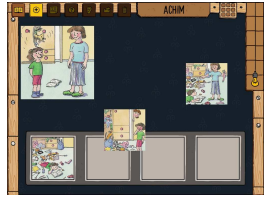

Der Geschichten-Editor verfügt über sieben Funktionen, die als Knöpfe oben rechts sichtbar sind.

Du beginnst eine neue Geschichte. Wähle dein Thema aus. Wähle eine der beiden Bildergeschichten aus. Ordne die Bilder so, dass eine sinnvolle Geschichte entsteht.

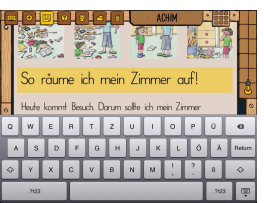

Zimmer oufräumer

ous dem Schrank gefallen

**OF ALL ACHINE ACTS OF A CHINE A** 

So räume ich mein Zimmer auf Heute kommt Besuch, Darum sollte ich mein Zimmer

aufräumen. Doch ich habe keine Lust. Meine Marna<br>schimpft. Also stopfe ich alle meine Dinge in den Schrank

administration and the mean of the mean contains<br>and hoffe, dass es meine Marna nicht merkt. Als ich ihr da<br>Zimmer zeige sieht alles schön aus, doch plätzlich kracht es

anne ag. sein des doen das deel poissen siden et<br>und die Dinge purzeln aus dem Schrank. Die Mutter scha<br>ins Zimmer. Nun habe ich noch mehr Arbeit!

keine Lust schnell erledigt Lob der Mutter verdörbfines Genolter

 Um eine neue Geschichte zu beginnen den Plus-Knopf drücken. Zu fünf Themen stehen je zwei Bildergeschichten zur Auswahl. Jede Bildergeschichte besteht aus vier Bildern, die geordnet werden müssen. Durch Anklicken lassen sich die Bilder vergrössern. Bei «Mein Thema» erscheint keine Bildergeschichte als Schreibimpuls, da selber eine Geschichte erfunden und aufgeschrieben wird.

Schreibe deine Geschichte. Wenn du auf das Papier drückst, erscheint die Tastatur. Das Papier kannst du mit **zwei Fingern** nach oben und unten bewegen. Schreibe den Titel in das obere Feld. Um die Geschichte im Editor zu verfassen den Text-Knopf drücken.

Möchtest du als Hilfe eine kurze Geschichte zu deinen Bildern hören? Oder helfen dir die Wörter auf der Tafel für deine Geschichte? Um beim Schreiben Hilfe anzufordern den Fragezeichen-Knopf drücken. Bei «Mein Thema» gibt es diese Funktion nicht.

Um sich die Geschichte vorlesen zu lassen den Ohr-Knopf drücken. So kann der selbst verfasste Text angehört werden.

Möchtest du diese Geschichte drucken oder versenden?

 Um die Geschichte zu drucken oder zu mailen den Pfeil-Knopf drücken. Ein Drucker muss installiert oder ein Mail-Account auf dem Gerät eingerichtet sein.

BOD So räume ich mein Zimmer auf!

Heufe kommt Besuch. Darum sollte ich mein Zimmer aufräumen. Dach ich baka baiwa Luck Maina Maura achianafk Alas shaufa ich alla sanius Pianu in du Schrank und hoffe, dass es meine Mama nicht merkt. Als ich ihr das Zimmer zeige sieht alles schän aus, doch plätzlich kracht es und alle Dinge purzeln aus der Schrank, Die Mufter schauf ins Zimmer. Nun habe ich nach mehr Arbeit!

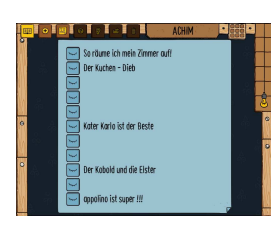

### Möchtest du diese Geschichte wirklich löschen? Um die Geschichte zu löschen den Abfalleimer-Knopf drücken. Diese

Funktion ist nur aktiviert, wenn die Geschichte im Editor geöffnet ist.

Deine Geschichten sind hier gespeichert. Wähle eine aus, die du lesen oder an der du weiterschreiben möchtest.

 Um eine Geschichte auszuwählen den Bibliothek-Knopf drücken. Angefangene Geschichten sind sichtbar, auch wenn noch keine Titel gesetzt wurden. Sobald eine Geschichte ausgewählt ist, startet der Editor und es kann gelesen und weitergeschrieben werden.

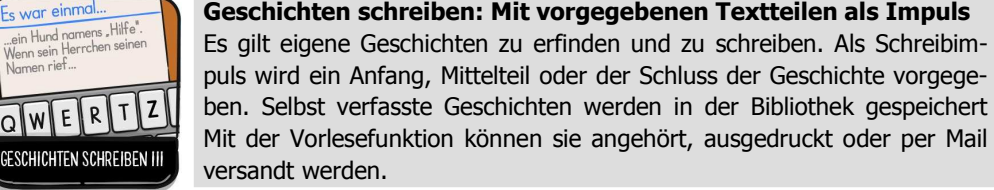

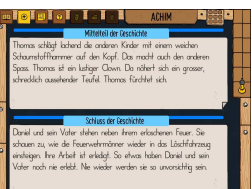

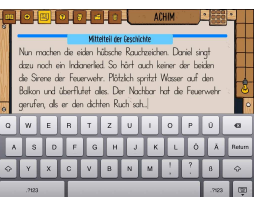

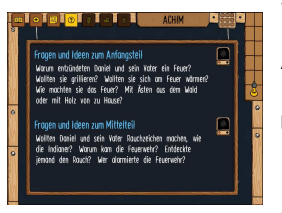

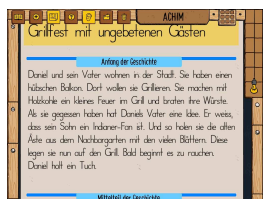

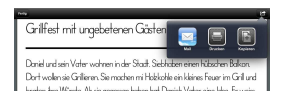

bratten ihre Würste. Als sie gegessen haben hat Daniels Vater eine labe. Er w<br>dass sein Sohn ein Indianer-Fan ist. Und so holen sie alle often Aste aus dem -<br>Nachbargarten mit den vielen Bättern. Diese legen sie runauf den Grill. Bald heritat es zuranden Dariel kolt ein Turkug.<br>An machen die eiden hübsche Rauchzeichen. Daniel singt dazu noch ein Indianavlied. So hört auch keiner der beiden die Sinene der Feuerwehr. Plätzlic spiriteit Wasser auf den Balkan und überflutet alles. Der Nachfoar hat die .<br>'euerwehr gerufen, als er den dichten Ruch sch...

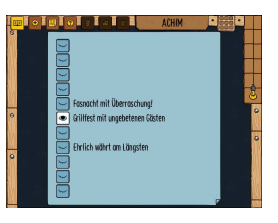

#### **Geschichten schreiben: Mit vorgegebenen Textteilen als Impuls**

puls wird ein Anfang, Mittelteil oder der Schluss der Geschichte vorgege-

ben. Selbst verfasste Geschichten werden in der Bibliothek gespeichert Mit der Vorlesefunktion können sie angehört, ausgedruckt oder per Mail versandt werden.

Der Geschichten-Editor verfügt über sieben Funktionen, die als Knöpfe oben rechts sichtbar sind.

Du beginnst eine neue Geschichte. Wähle dein Thema aus. Ein Teil deiner Geschichte ist bereits geschrieben. Wähle den Anfang, die Mitte oder den Schluss aus, und schreibe dazu eine passende Geschichte!

 Um eine neue Geschichte zu beginnen den Plus-Knopf drücken. Zu fünf Themen stehen je zwei Textteile zur Auswahl. Diese Textteile geben den Anfang, den Mittelteil oder den Schluss der Geschichte vor. Die fehlenden Teile der Geschichte müssen selbst erfunden werden. Bei «Mein Thema» eine eigene Geschichte schreiben.

Schreibe die zwei fehlenden Teile deiner Geschichte. Wenn du auf das Papier drückst, erscheint die Tastatur. Das Papier kannst du mit **zwei Fingern** nach oben und unten bewegen. Schreibe den Titel indas obere Feld.

Um die Geschichte im Editor zu verfassen den Text-Knopf drücken.

Die Fragen zu den fehlenden Teilen deiner Geschichte können dir Ideen für deinen Text geben.

 Um beim Schreiben Hilfe anzufordern den Fragezeichen-Knopf drücken. Bei «Mein Thema» gibt es diese Funktion nicht.

Um sich die Geschichte vorlesen zu lassen den Ohr-Knopf drücken. So kann der selbst verfasste und der vorgegebene Text angehört werden.

#### Möchtest du diese Geschichte drucken oder versenden?

 Um die Geschichte zu drucken oder zu mailen den Pfeil-Knopf drücken. Ein Drucker muss installiert oder ein Mail-Account auf dem Gerät eingerichtet sein.

#### Möchtest du diese Geschichte wirklich löschen?

 Um die Geschichte zu löschen den Abfalleimer-Knopf drücken. Diese Funktion ist nur aktiviert, wenn die Geschichte im Editor geöffnet ist.

Deine Geschichten sind hier gespeichert. Wähle eine aus, die du lesen oder an der du weiterschreiben möchtest.

Um eine Geschichte auszuwählen den Bibliothek-Knopf drücken. Sobald eine Geschichte ausgewählt ist, startet der Editor und es kann weitergeschrieben werden.